## **Westlaw Middle East**

## **إعداد التنبيهات**

ُإعداد التنبيهات على موقع Westlaw Middle East Alert : تُعد وظيفة Westlaw Middle East Alert وسيلة رائعة للبقاء على اطلاع دائم بالتغييرات في القانون. بإمكانك تخصيص التنبيهات على النحو المطلوب وسترسل مباشرة إلى عنوان البريد الإلكتروني المسجل لكل ي ì ي مستخدم.

إلنشاء تنبيه

- 1- حدد "تنبيهات" من شريط الأدوات الثابت الموجود في الزاوية اليمنى العليا ي ֦֧֢֦֧֦֧֢ׅ֢ׅ֦֧ׅׅ֚֚֚֚֡֝֜֓֡֡֜֡֜֜֓֡֡֜֓֡֬֜֝֬֜֝
	- -2 انقر عىل "إنشاء تنبيه"

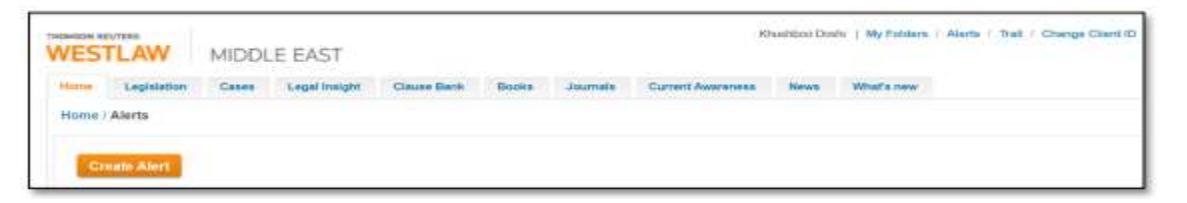

- 3- سيتم توجيهك إلى صفحة جديدة حيث يمكنك اختيار
- أ- نوع المحتوى الذي تريد أن يتم تنبيهك بشأنه (مثل التشريعات والكتب والقضايا وما إلى ذلك). يعد تحديد نوع محتوى واحد .<br>على الأقل إلزاميًا لمتابعة إعداد التنبيه.
- ب- الاختصاصات للمحتوى الذي تهتم به (على سبيل المثال، الإمارات العربية المتحدة، قطر، العراق، المملكة العربية السعودية، إلخ).
- ت- مجالات الموضوعات، أو الفئات المختلفة أو مجالات الممارسة التي يمكنك الاختيار من بينها، لمطالبة النظام الأساسي بإرسال تنبيهات مركزة.
- ث- نص حر، وهي "كلمة رئيسية" ستستخدمها المنصة للبحث عن نتائجك. بدون "النص الحر"، لن يتم حفظ التنبيه.

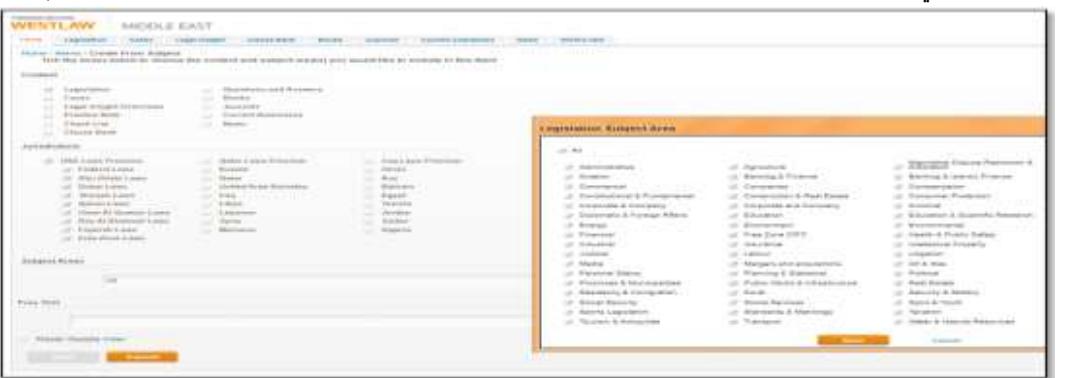

4- احفظ التنبيه بنقر "التالي" وملء الصفحة الأخيرة لإعداد التنبيه. في هذه الصفحة سيكون عليك أن تختار: ي ֦֦֧֦֧֦֧֦֧֦֧֦֧֦֧֧֦֧֧֪֚֚֚֜֓֓֜֓֓֝֬֝֓֞֡֓֡֬֓֓֡֬֓֓֡֬

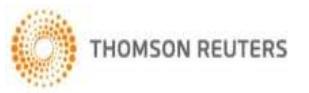

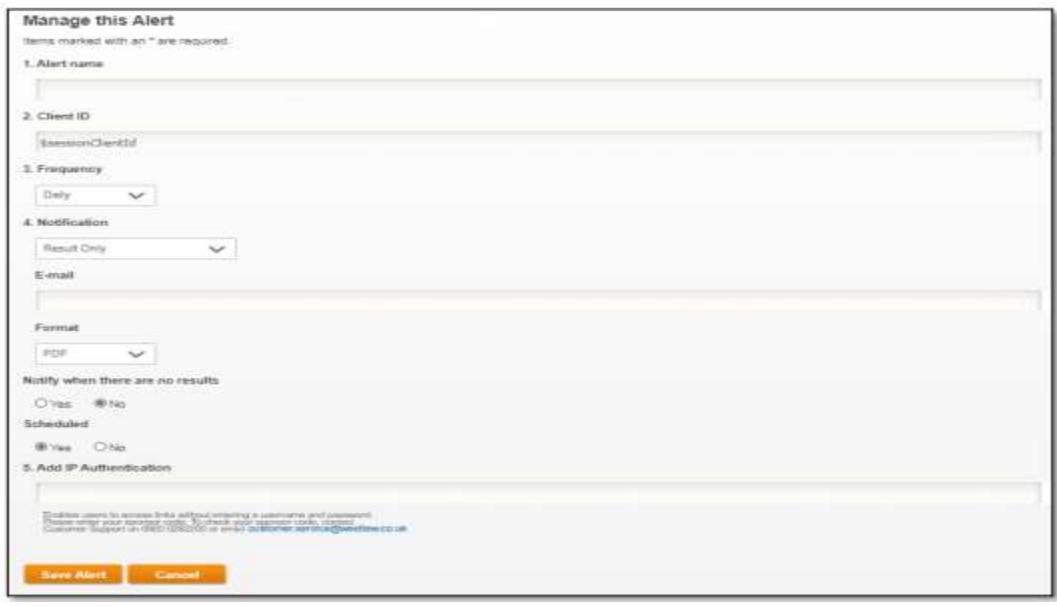

- اسم التنبيه إلنشاء اسم مخصص لحفظ التنبيه من خالل
	- معرّف العميل يمكن ترك هذا الحقل كما هو
		- التكرار لضبط تكرار التنبيهات )
- الإشعار يوفر هذا الحقل خيارات لتلقي النتائج كاملة (مستندات كاملة) أو العناوين (ارتباطات تشعبية للنتائج)
	- ستمر.<br>● البريد الإلكتروني يتم ملؤه تلقائيًا وفقًا لملف تعريف OnePass الخاص بك
		- التنسيق يوفر هذا الحقل خيارًا لتعيين التفضيل مثل Word / PDF
- الإشعار في حالة عدم وجود نتائج يتم تعيين اختيار الحقل الافتراضي على "لا" لضمان عدم إرسال رسائل بريد إلكتروني في ֦֧֢֦֧֦֧֦֧֚֚֡֜֜֜ ي ֦֧֦֧֦֧֦֧֦֧֦֧֦֧֧֦֧֧֦֧֜֜֓֓֡֓֜֜֓֜֜֓֓֡֬ ا حالة عدم وجود نتائج مطابقة
	- مجدول يتم تعيين اختيار الحقل الافتراضي على "نعم". لا حاجة لإجراء أي تغيير ا
		- مصادقة IP يمكن ترك هذا الحقل كما هو
		- 5- انقر "حفظ" لحفظ التغييرات وسيظهر التنبيه في إعداد "قائمة التنبيهات" ֦֧֢֦֧֦֧֦֧֚֚֡֜֜֜

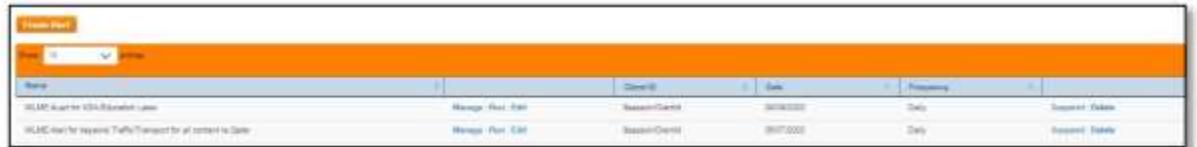

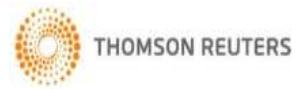